### **Инструкция по использованию системы Личный кабинет дошкольника**

#### **1. Типы пользователей**

Система личный кабинет ДОШКОЛЬНИКА размещена в сети ИНТЕРНЕТ по адресу : sadikipermi.ru В Системе «личный кабинет дошкольника» предусмотрены следующие типы пользователей:

**ДОУ** — пользователь от имени юридического лица. Пользователь создается при регистрации ДОУ в системе как юридического лица. Регистрация производится ответственным лицом один раз. После получение пароля и логина пользователь ДОУ принимает на себя всю ответственность за доступ к персональным данным пользователей системы, зарегистрированными с принадлежностью к данному ДОУ. Логином является официальная электронная почта ДОУ, введенная при моменте регистрации Логин остается неизменным в течение всего периода использования системы. Взаимодействие между ДОУ как юридическим лицом и организацией — оператором электронной системы ЛИЧНЫЙ КАБИНЕТ ДОШКОЛЬНИКА в *обязательном порядке* регулируется *письменно заверенным договором*, в котором регулируются все правовые отношения между пользователем и оператором.

**АДМИНИСТРАТОР** — пользователь — должностное лицо, действующее от имени ДОУ. Изначально регистрируется как простой воспитатель и назначается на должность администратора отвественным лицом ДОУ ( директором). Администратор несет ответственность за все действия, совершенные в системе, в том числе — за правильность использования системой другими пользователями, за своевременность устранения ошибок,связанных с неправильной эксплуатацией системы, за предоставление доступа к информации другими работниками ДОУ

**ВОСПИТАТЕЛЬ** - пользователь — должностное лицо, действующее от имени ДОУ. После регистрации утверждается на роль ВОСПИТАТЕЛЯ АДМИНИСТРАТОРОМ.

**РОДИТЕЛЬ -** пользователь — родитель ребенка,посещающего ДОУ. Регистрируется в системе как физическое лицо. Родительство подтверждается воспитателем. Ребенок прикрепляется воспитателем либо родителем самостоятельно по коду,выданному воспитателем.

**РЕБЕНОК —** неперсонифицированный пользователь,не имеющий самостоятельного доступа в систему. Информация о ребенка заносится воспитателем и может быть доступна родителю.

Каждый из перечисленных типов пользователей иметт свои права и ограничения при работе с системой.

### **1.1.Пользователь ДОУ**

Регистрация ДОУ производится только **один раз** Ссылка на регистрацию ДОУ в системе находится на лицевой странице. Если у ДОУ изменились реквизиты — не следует регистрироваться повторно! Иначе возникнет ДОУ-клон, которое будет мешать правильному функционированию системы. Работа ДОУ с системой регулируется ПОЛОЖЕНИЕМ О ЛИЧНОМ КАБИНЕТЕ, размещенном на главной странице сайта.

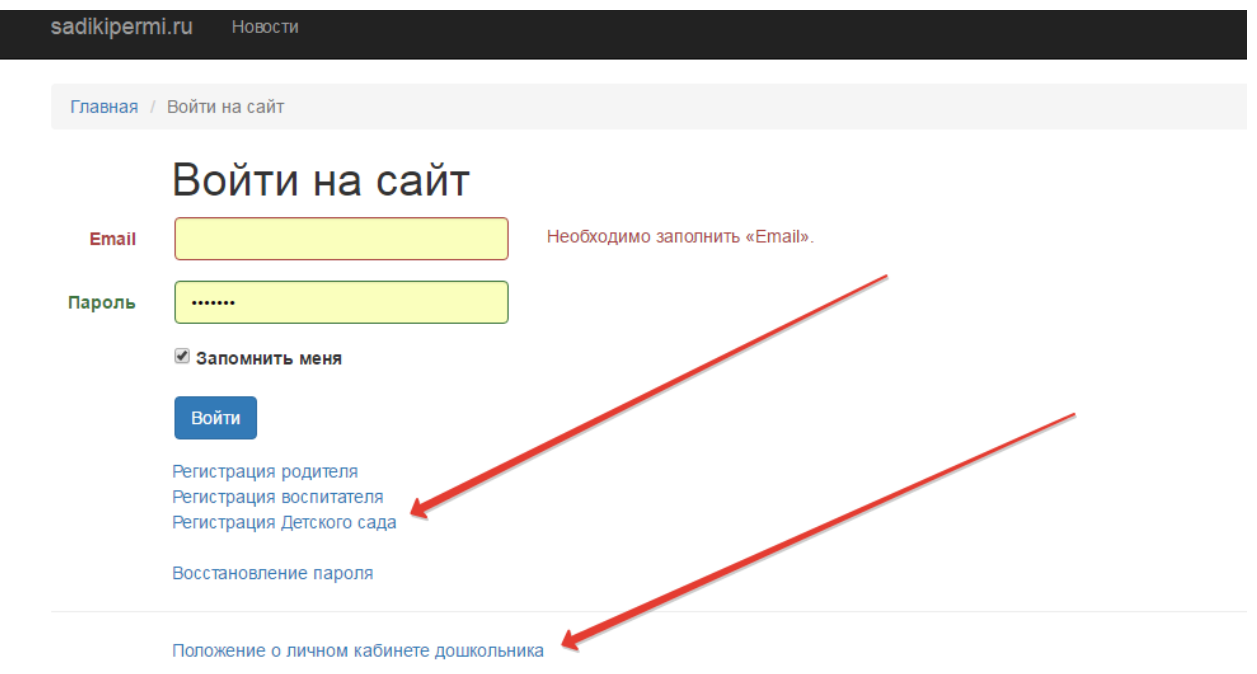

После регистрации в качестве ДОУ пользователю следует а разделе ПРОФИЛЬ уточнить свои данные — ИНН, адрес и телефон организации. Кнопка ПРОФИЛЬ находится в правом верхнем углу экрана.

Если данные ДОУ не откорректированы ни разу то раздел ПРОФИЛЬ будет иметь красный цвет и сопровождаться восклицательным знаком

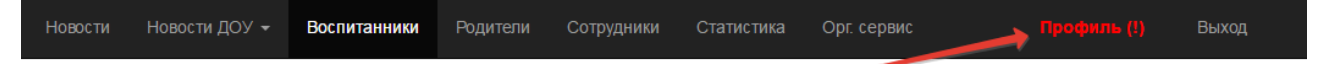

После корректировки красный цвет и восклицательный знак исчезают. Данные ПРОФИЛЯ можно корректировать и в дальнейшем в случае их изменения независимо от цвета ссылки профиль.

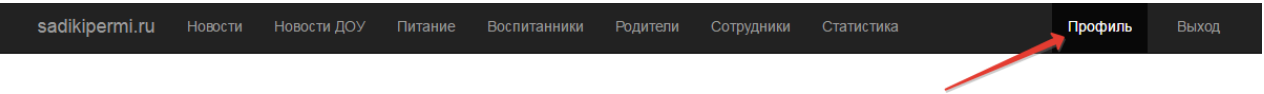

I.

После уточнения данных пользователю на уровне ДОУ становятся доступны следующие функции:

### **РАЗДЕЛ НОВОСТИ**

В разделе публикуются новости от имени Департамента образования, а также администраторов сайта при появлении новых возможностей или ограничений в работе системы. Эти новости доступны для просмотра всем пользователям сайта, в том числе и родителям

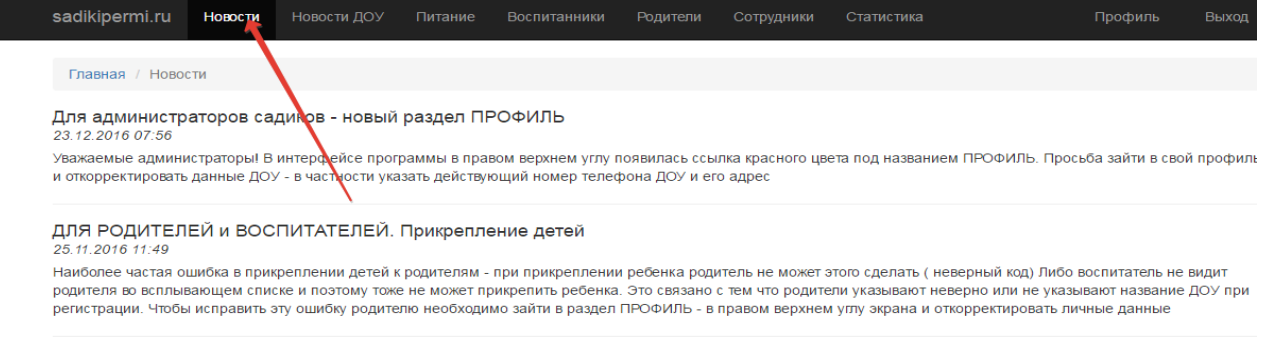

НОВОСТИ о НОВОСТЯХ - для руководителей ДОУ

### **РАЗДЕЛ НОВОСТИ ДОУ**

Просмотр и создание новостей в пределах ДОУ. От имени образовательного учреждения возможно размещение собственых новостей. Эти новости доступны только тем пользователям (родителям и воспитателям), которые относятся к данному ДОУ. Для того, чтобы разместить новость надо открыть раздел НОВОСТИ ДОУ, ввести заголовок, текст новости, прикрепить файл ( если есть необходимость) и нажать кнопку ДОБАВИТЬ. После этого новость появится в разделе НОВОСТИ ДОУ

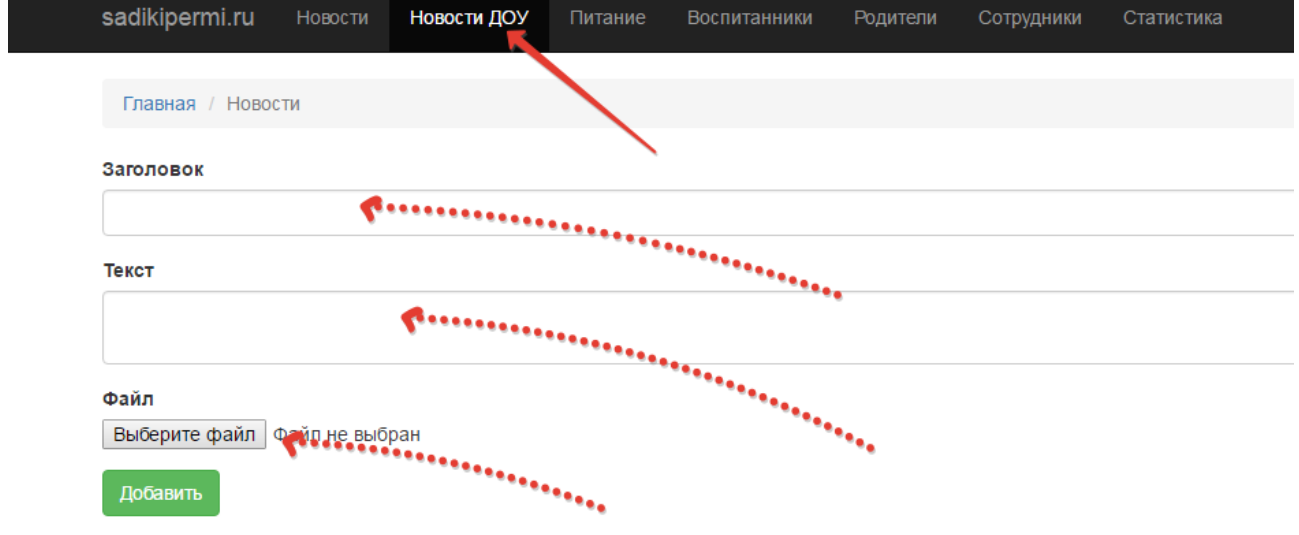

# **РАЗДЕЛ ПИТАНИЕ**

Данный раздел предназначен для размещения еженедельного меню и находится в разделе НОВОСТИ ДОУ

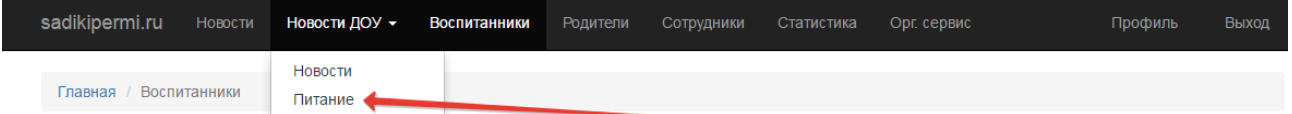

Чтобы воспользоваться сервисом — просто откройте раздел и прикрепите файл меню с комментариями.

## **РАЗДЕЛ ВОСПИТАННИКИ**

Раздел ВОСПИТАННИКИ для администраторов ДОУ имеет следующий вид:

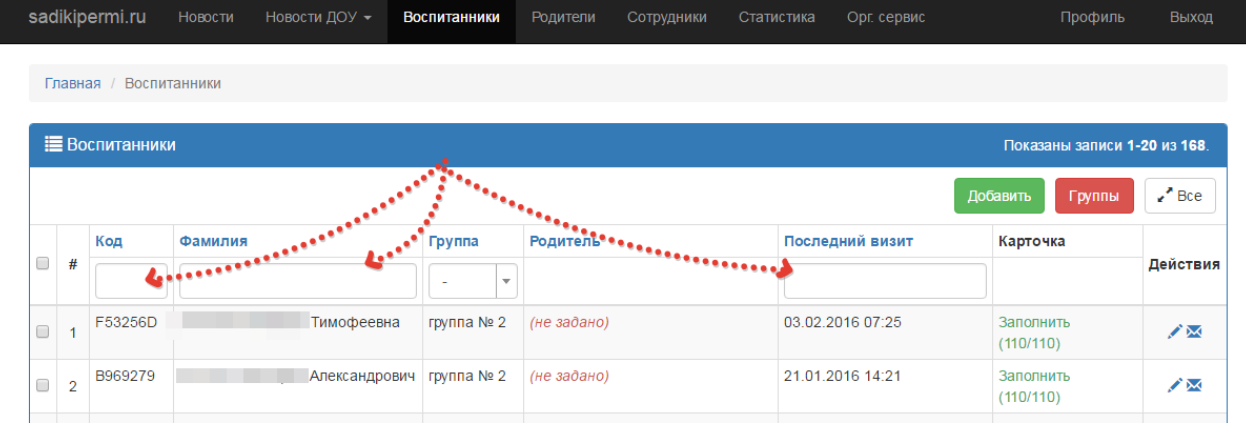

При нажатии на раздел воспитанники раскрывается таблица с полным списком воспитанников всех групп.

Таблица имеет следующие поля

- **1. КОД**  в этом столбике размещаются личные коды детей. Эти коды уникальны. Если известен код ребенка, то введя его в пустую клеточку верхней (служебной) строки таблицы можно найти ребенка по коду. Чтобы отсортировать детей по коду во всей таблице — достаточно нажать на слово КОД
- **2. ФАМИЛИЯ**  в этом столбике размещаются фамилии детей. Их также возможно отсортировать по алафавиту,либо найти ребенка,введя его фамилию в служебную строчку таблицы.
- **3. ГРУППЫ**  этот столбец содержит название группы. Чтобы отсортировать детей по группам достаточно во всплывающем списке групп в первой строке выбрать необходимую группу и появится в таблице список детей только этой группы.
- **4. РОДИТЕЛИ** в этом столбике размещаются фамилии родителей, которые прикреплены к данному ребенку. Возможно прикрепление только одного родителя. Если прикрепление отсутствует то высвечивается текст НЕ ЗАДАНО.
- **5. ПОСЛЕДНИЙ ВИЗИТ -** этот столбец содержит дату последнего визита родителя ребенка на сайт. Даты можно отсортировать по времени и увидеть хронологию посещений всеми родителями.
- 6. **КАРТОЧКА** этот столбец содержит ссылку на карточку ребенка. Цвет ссылки отображает процент заполненности карточки данного ребенка. Зеленый цвет означает 100 % заполненность, желтый — частичную, красный — отсутствие любых действий в карточке ребенка. ВНИМАНИЕ!: Не следует путать цвет статистики заполненности с цветом диагностики достижений ребенка в карточке! Цифры в скобках уточняют количество заполненных позиций в карточке, в частности пример на рисунке заполнено 9 пунктов из 109 . Желтый цвет означает частичное заполнение карточки.

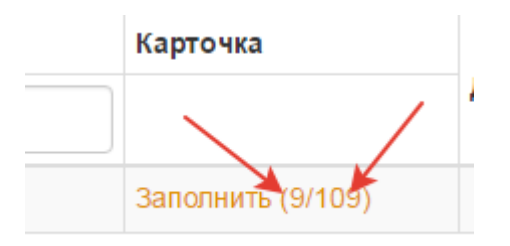

Если карточка заполнена на 100% она станет зеленой.

 При нажатии на ссылку ЗАПОЛНИТЬ открывается карточка ребенка, которую можно просмотреть и откорректировать, однако администратору без согласования с воспитателем не рекомендуется самостоятельно корректировать данные карточки, так как это может ввести в заблуждение воспистателя к кторому прикреплен ребенок, к которому относится данная карточка.

Верхняя часть карточки содержит таблицу, отражающую в графическом виде данные о дистижениях детей:

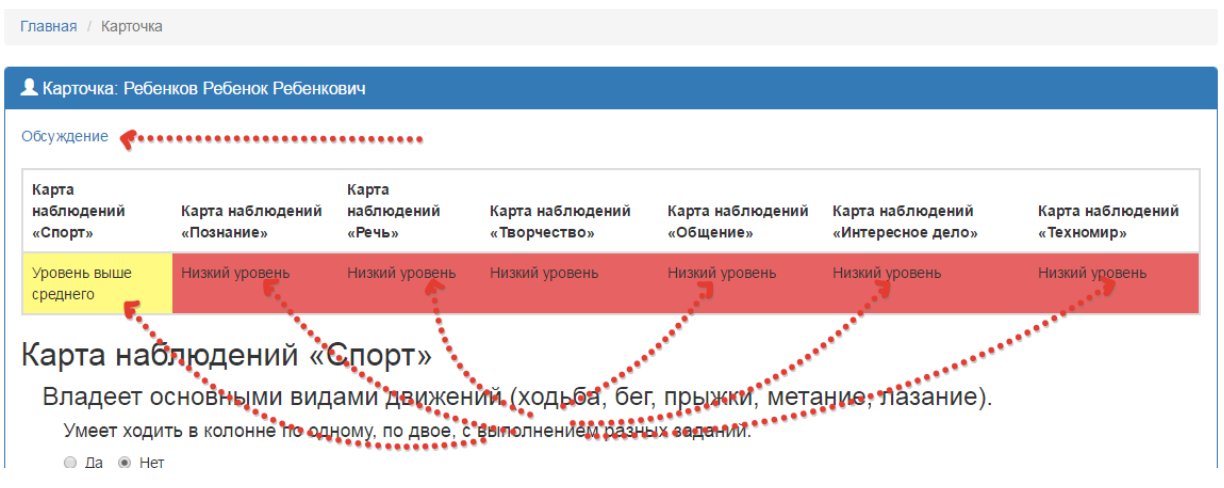

Для организации процесса общения с родителем, прикрепленным к ребенку, предназначена ссылка ОБСУЖДЕНИЕ . После нажатия на эту ссылку открывается форма для введения сообщения для родителя

Нижняя часть карточки содержит форму для введения дополнительных сведений о ребенке и предназначенных для ознакомления родителем

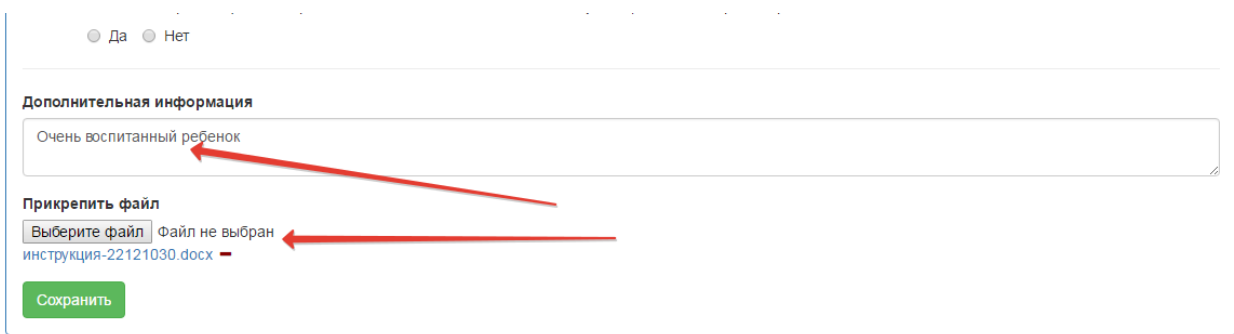

Можно также прикрепить файл, который родитель сможет скачать из карточки ребенка. Если файл прикреплен по ошибке, его можно удалить,нажав значек (минус)

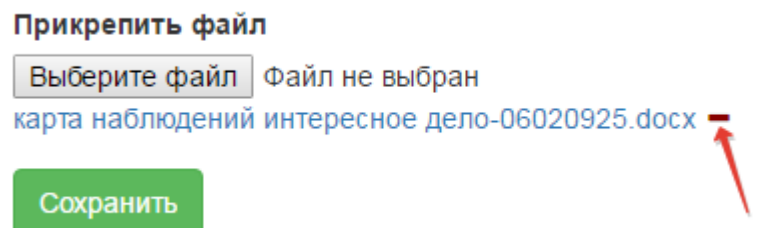

7. **ДЕЙСТИВИЯ -** этот столбец содержит ссылку на корректировку данных пользователя ( в данном случае - ребенка) в виде изображения карандашика и возможность написать сообщение его родителю (почтовый конверт).

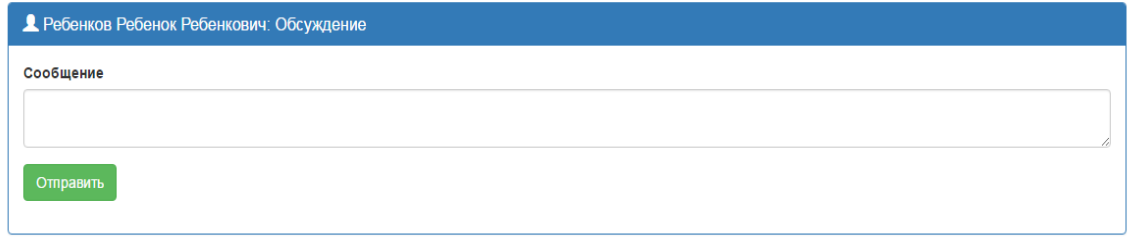

При нажатии на кнопку с конвертом всплывает форма для введения сообщения. Сообщение поступает в личную карточку ребенка и становится доступным для прочтения родителем,прикрепленным к данному ребенку.

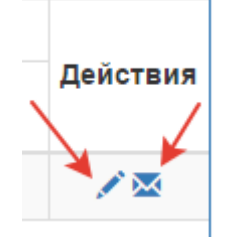

 При нажатии на «карандашик» всплывает форма корректировки данных ребенка в следующем виде:

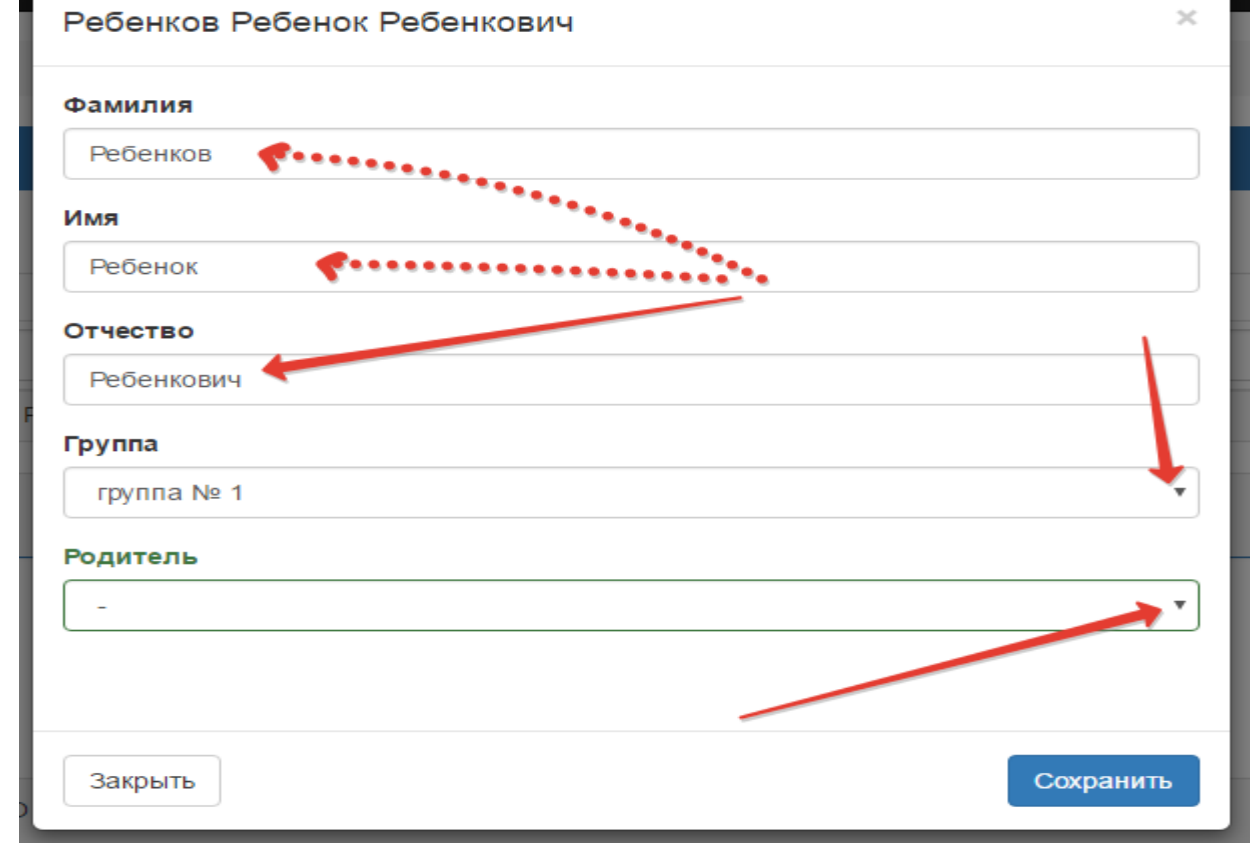

Администратор может откорректировать ФИО ребенка, принадлежность к группе (то есть осуществить перевод в другую группу). При занесении ребенка в группу ОТЧИСЛЕННЫЕ через 14 часа ФИО ребенка исчезает из списка детей автоматически и восстановлению не подлежит. Можно откорректировать прикрепление родителя.

Администратор может также добавить (зачислить) нового ребенка. Для этого следует нажать зеленую кнопку ДОБАВИТЬ.

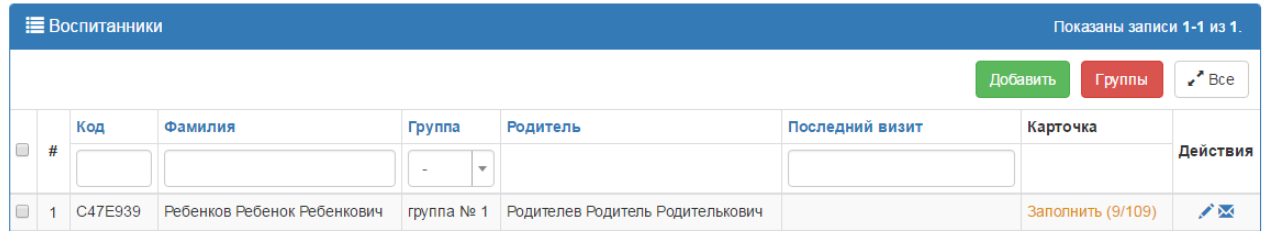

После нажатия кнопки появится форма, в которую следует ввести все данные ребенка и он будет занесен в систему.

Администратор имеет право добавить новую группу. Для этого надо нажать красную кнопку ДОБАВИТЬ. Появится форма для добавления групп со списком уже существующих групп и описанием их типов.:

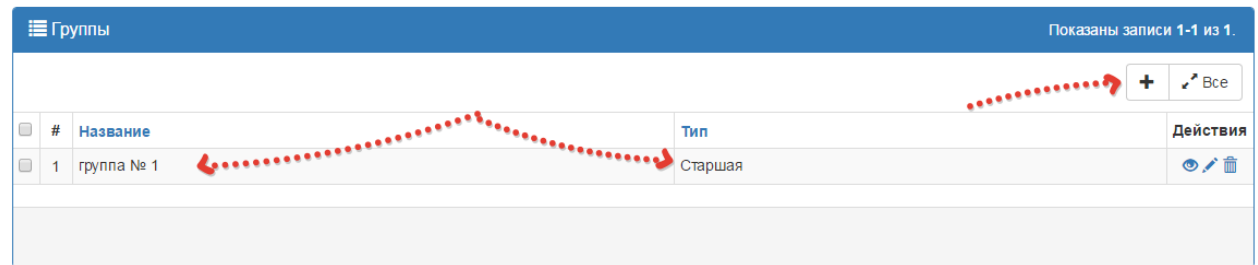

Для добавления групп следует нажать символ + и появится форма для добавления новой группы

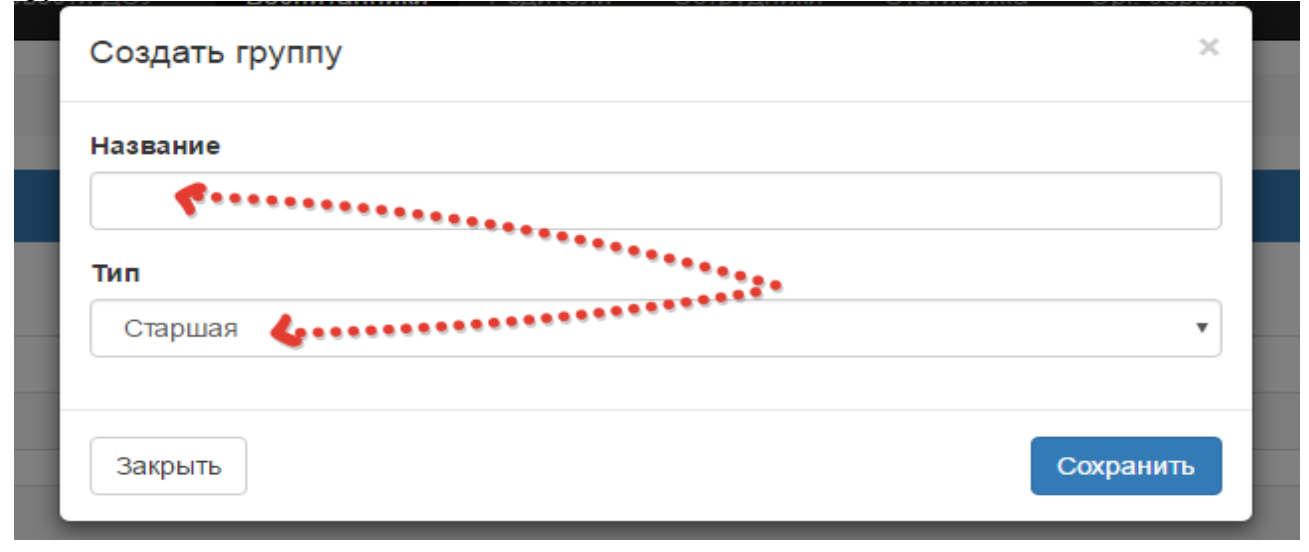

Название группы может быть любым и должно соответствовать реальному названию группы, имеющейся в садике. Тип группы отражает возрастные и иные особенности детей. Типы групп можно только выбрать. Выбирая тип группы вы соотносите название группы с возрастом и особенностями детей и, соотвественно,дети,отнесенные к группе с данным типом получат прикрепленные карточки соотвествующего типа. Наример: вводя название ГРУППА № 1 тип СТАРШАЯ - создается группа с таким типом и прикрепленными карточками соответствующие этому типу. Если в группе № 1 имеются дети с определенными ОВЗ, то следует создать еще одну ГРУППУ № 1 но с типом например СТАРШАЯ ОВЗ (ТНР). Это будет означать что формально в системе дети,посещающие ГРУППУ № 1 разделены на две подгруппы с разными типами ( соответственно с разными типами карточек)

#### **РАЗДЕЛ РОДИТЕЛИ**

Раздел РОДИТЕЛИ содержит список всех прикрепленнных к данному ДОУ родителей и для

# администраторов ДОУ имеет следующий вид:

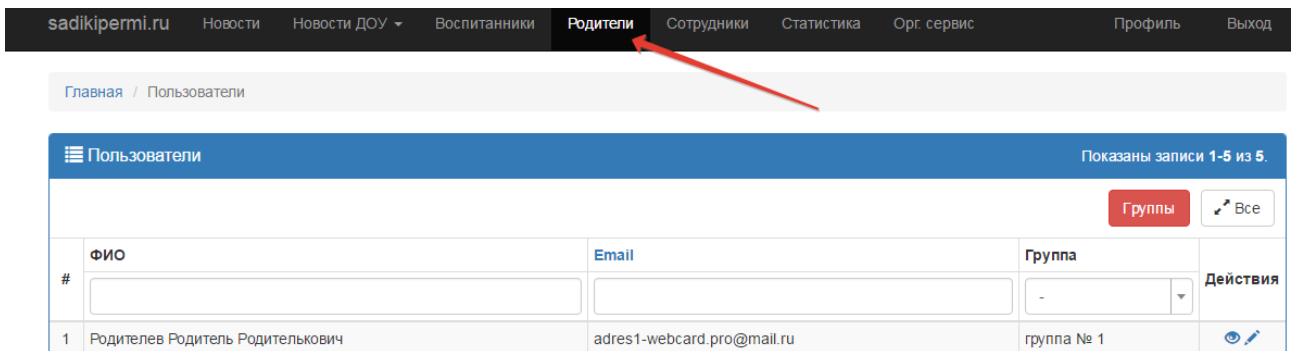

В служебной строе имеется возможность поиска по ФИО и сортировка по электронной почте родителя. С помощь редактирования ( кнопка «карандашик» возможна корректировка данных пользоватя РОДИТЕЛЬ, в том числе и изменение ( или восстановление) пароля. Ниже — форма для корректировки данных после нажатия на карандашик

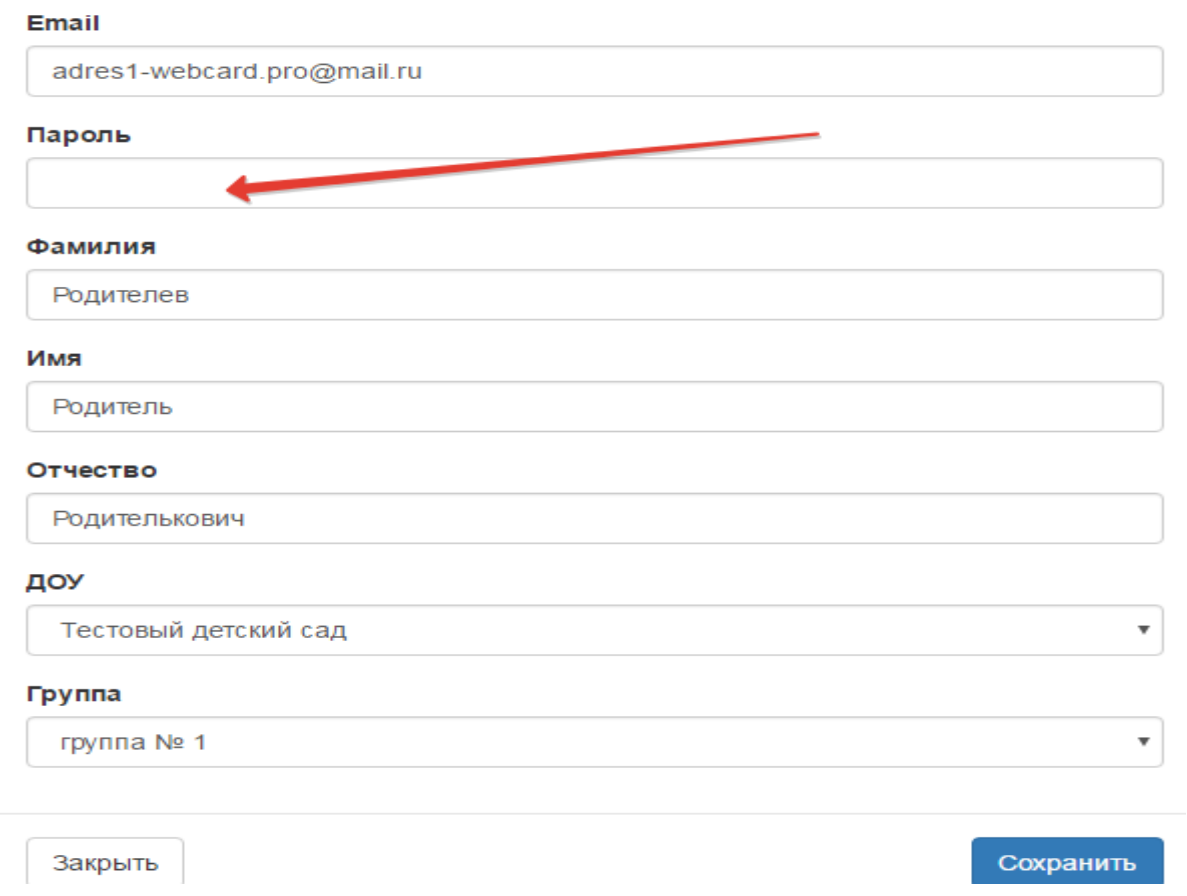

Для введения новго пароля достаточно ввести пароль и нажать кнопку сохранить. Введенный пароль необходимо сообщить родителю.

# **РАЗДЕЛ СОТРУДНИКИ**

Раздел СОТРУДНИКИ содержит список всех прикрепленнных к данному ДОУ СОТРУДНИКОВ и для администраторов ДОУ имеет следующий вид:

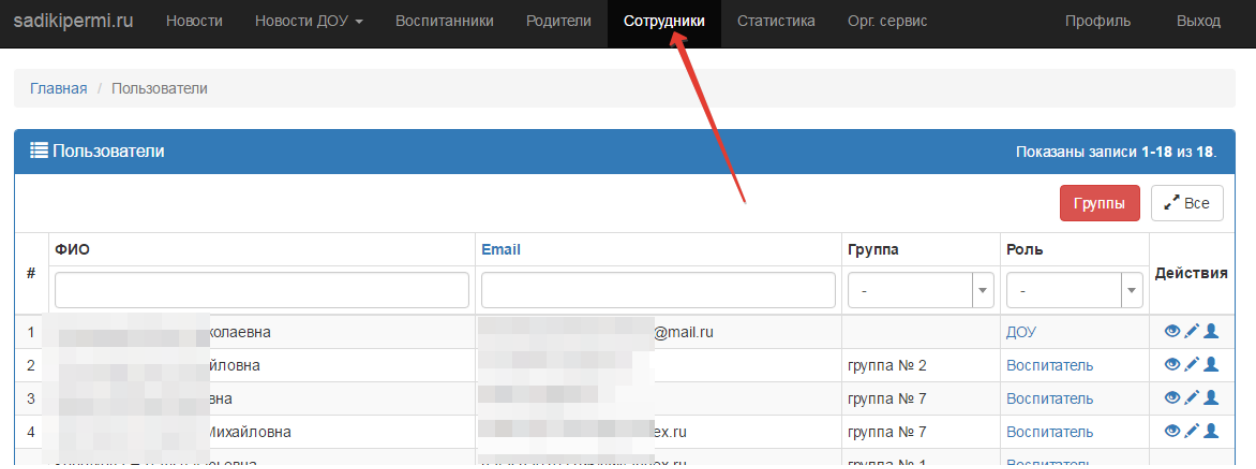

В служебной строке имеется возможность поиска по ФИО и сортировка по электронной почте сотрудника. С помощь редактирования ( кнопка «карандашик» возможна корректировка данных пользователя СОТРУДНИК, в том числе и изменение ( или восстановление) пароля. Ниже — форма для корректировки данных после нажатия на карандашик.

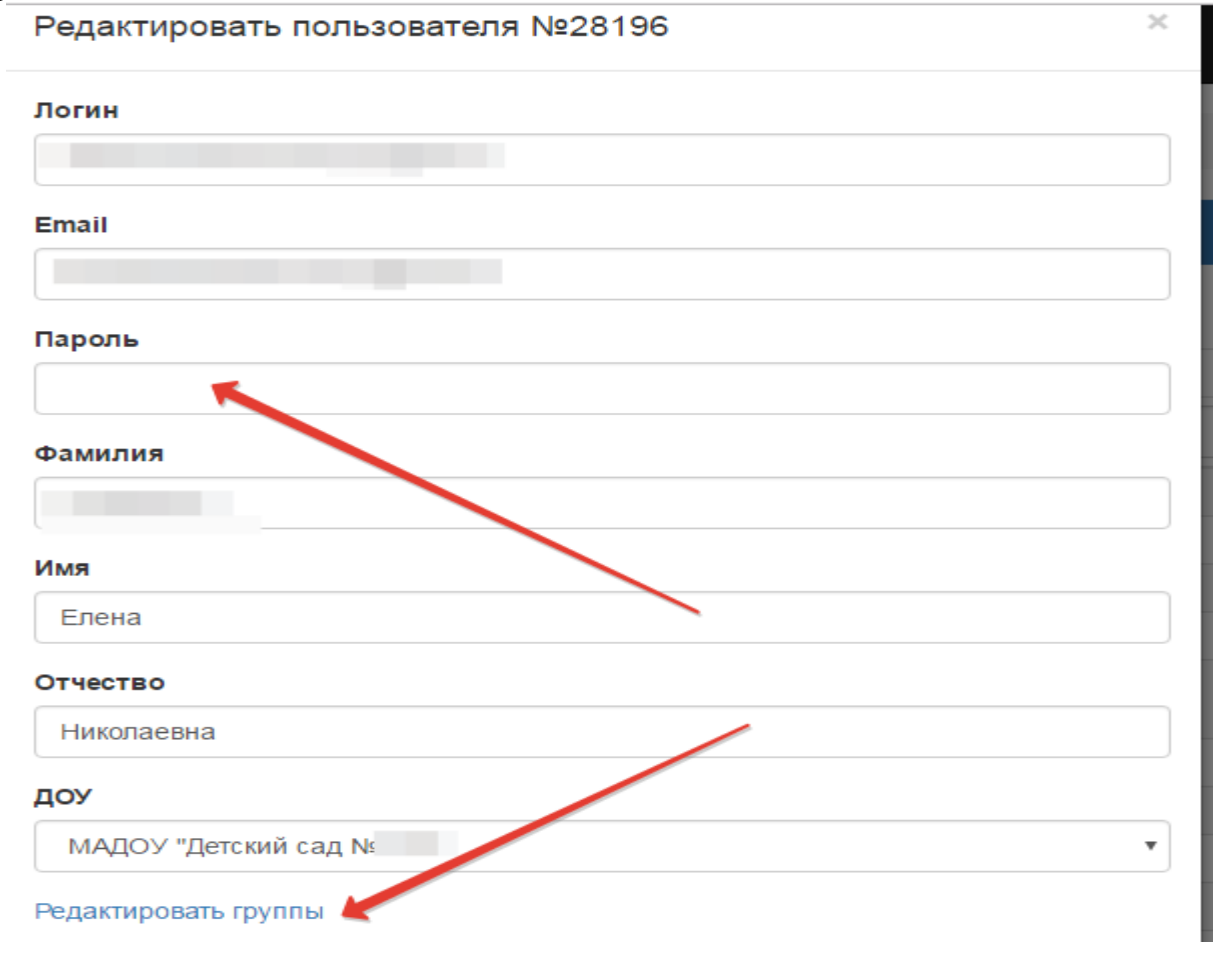

Редактирование логина и пароля осуществляется таким же образом как и редактирование пароля родителя. Кроме того в форме для редактирования данных содержится ссылка РЕДАКТИРОВАНИЕ ГРУППЫ. После нажатия на эту кнопку появляется список созданных в ДОУ групп. Следует отметить нужные группы.

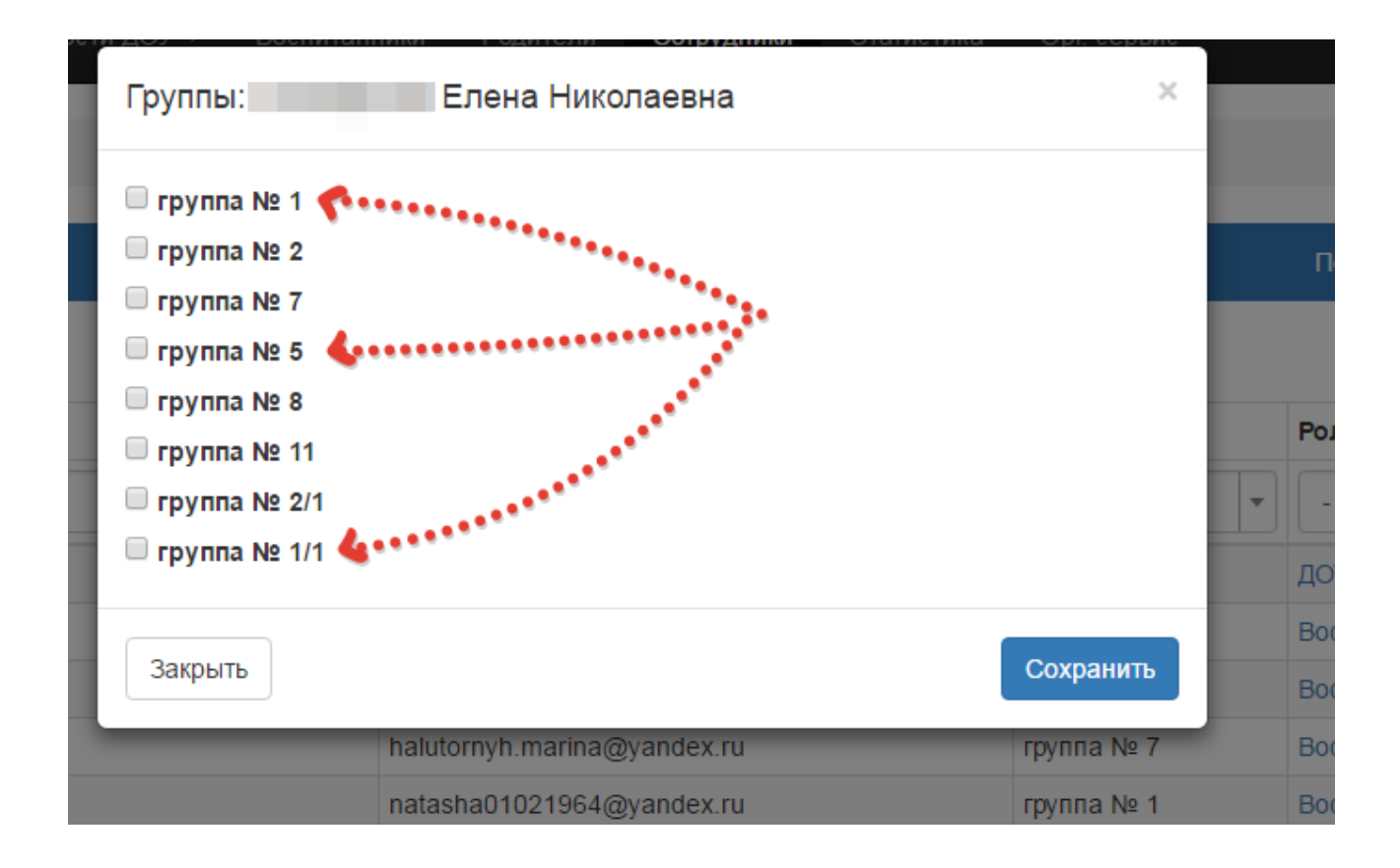

До тех пор пока воспитатель не прикреплен к соотвествующим группам — он не может осуществлять свою деятельность в ЛК дошкольника по работе с детьми (списки детей ему не видны). Как только к воспитателю прикрепляется группа, у него становится доступна функция работы с детьми. К одному воспитателю возможно прикрепление более одной группы. Особенно этот факт следует учесть при наличии групп с ОВЗ. Следует учесть также, что воспитатель, который уже не работает с какой то группой должен быть откореплен от нее. Открепление осуществляется аналогичным образом — просто убирается «галочка». Дополнительнов разделе ДЕЙСТВИЯ существует «иконка» в виде контура человечка, которая также позволяет отредактировать группу у воспитателя. Все выбранные группы отражаются в столбце ГРУППЫ.

# **РАЗДЕЛ СТАТИСТИКА**

Раздел «Статистика» предназначен для осуществления контроля над работой в ЛК дошкольника. При нажатии на ссылку СТАТИСТИКА появляется форма. Статистику можно получать:

По группам — выбрав в разделе ГГРУППА соотвествующее значение

По времени — для этого следует установить дату, на которую осуществляется запрос.

 Посещаемость отражается в показателях за последние 30 дней ,предшекствующих установленной в запросе дате.

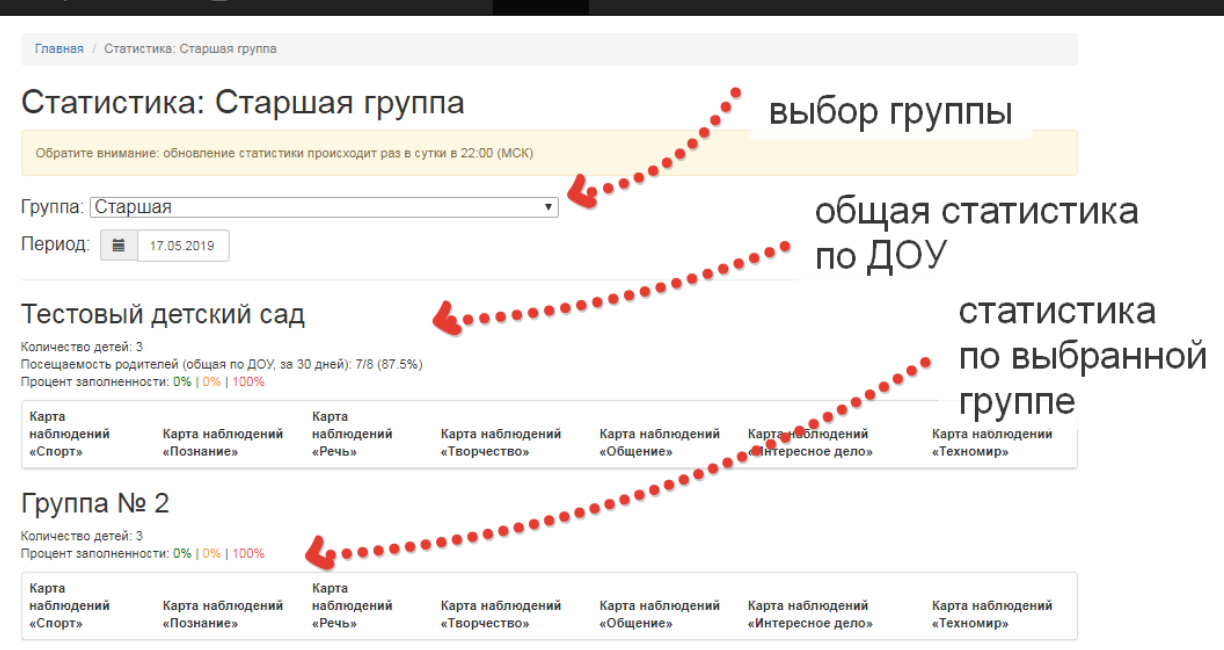

Карта наблюдений отражается в виде цветовой гаммы с уточнением в виде цифровых показателей уровня развития детей по детскому саду на момент запроса.

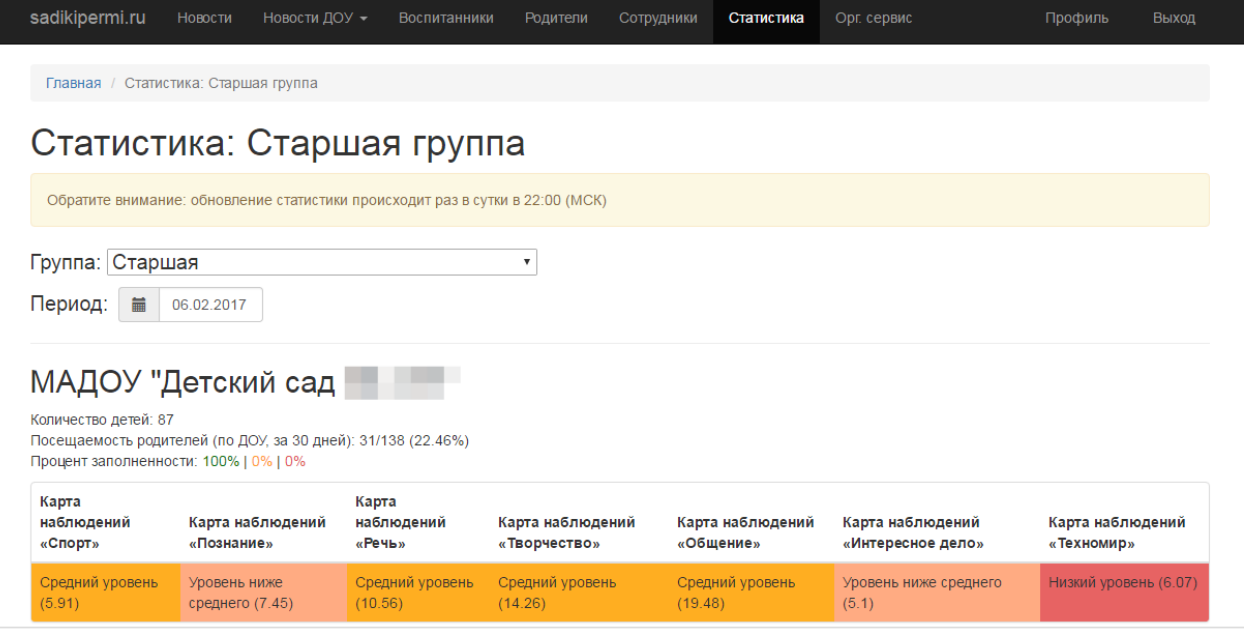

Примеры расшифровки статистики.

1. Алогритм изменения статистики по заполнению карт на примере тестового детского сада.

Начинаем заполнение карт детей. В тестовом садике – 8 детей. Один из детей Ребенков Ребенок Ребенкович. Его карта заполнена на 100 % Все позиции отмечены значком ДА. В списке воспитанников в столбце КАРТОЧКА появилось значение 110/110 окрашенное зеленым цветом. Это означает что карточка Ребенка Заполнена на 100 %

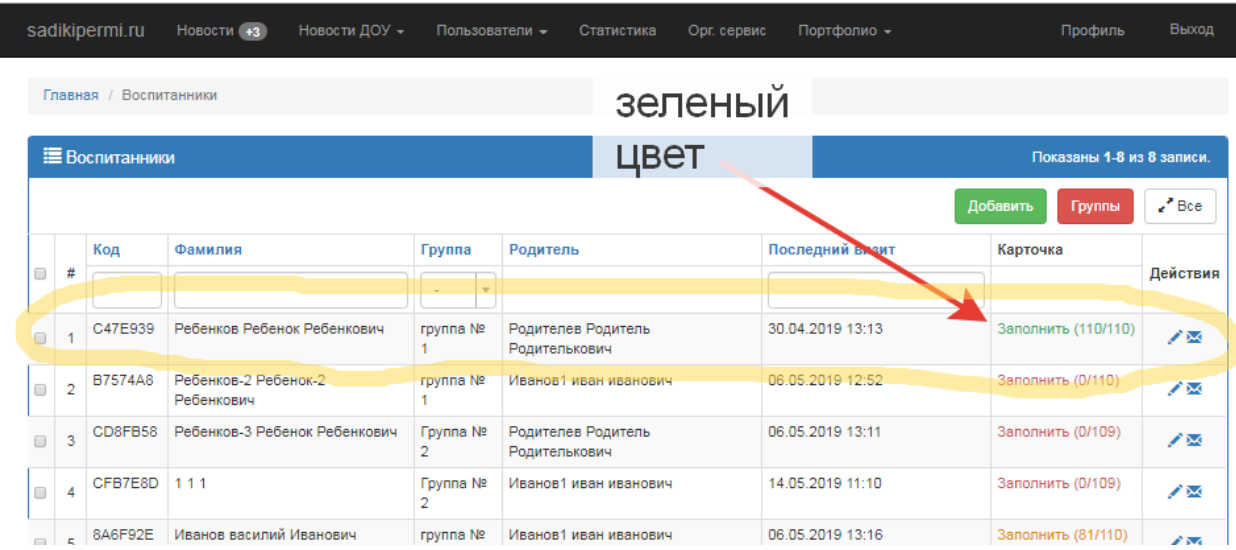

### **Если перейти в раздел СТАТИСТИКА -**

## **РАЗДЕЛ ОРГ СЕРВИС**

Дополнительный технический сервис, предназначенный для оформление заказов на заправку картриджей для оргтехники ДОУ.

В рамках проекта «**ЛИЧНЫЙ КАБИНЕТ ДОШКОЛЬНИКА»** предлагается новый сервис «ЗАПРАВКА КАРТРИДЖЕЙ», который позволит оптимизировать расходы ДОУ на замену старых картриджей и обновление (зарядка) расходных материалов в принтерах, ксероксах, других устройствах, а в дальнейшем — наладить всю работу по ремонту и обслуживанию оргтехники в комфортном режиме.

**Почему это удобно?** Сервис устроен таким образом, что от ДОУ при возникновении потребности купить новый картридж или заменить порошок в старом, необходимо всего лишь сделать заявку в ЛК дошкольника путем нажатия кнопки — в ДОУ приедет курьер и либо заберет картридж для заправки, либо привезет и заменить старый на новый.

**Дополнительные удобства для руководства.** Руководитель ДОУ получает дополнительные возможности по контролю над расходами по обслуживанию оргтехники - вся информация сохраняется в личном кабинете и позволяет анализировать и контролировать расходы и объемы. Несмотря на то, что этот вид расходов занимает незначительную часть в финансовых тратах учреждения, сервис в дальнейшем позволит установить полный контроль над технической частью ДОУ и избавит от лишних организационных забот.

**Почему это перспективно?** В дальнейшем планируется расширять сферу обслуживания и включить в пакет предоставляемых услуг ремонт и обслуживание оргтехники, настройка программного обеспечения и другое.

**Почему это выгодно?** В системе ЛК Дошкольника размещается **открытый прайс** лист, в котором указаны цены на все виды работ. Эти цены можно сравнить с ценами других поставщиков и обслуживающих организаций и сделать выбор, так как система ни к чему не обязывает. Оплата осуществляется по договору по безналичному расчету по итогам работ фактически выполненных за квартал.

**Что надо сделать, чтобы начать работать в сервисе?** Сервис ОБСЛУЖИВАНИЕ ОРГТЕХНИКИ уже существует в каждом электронном кабинете ДОУ — кнопка Орг.Сервис.

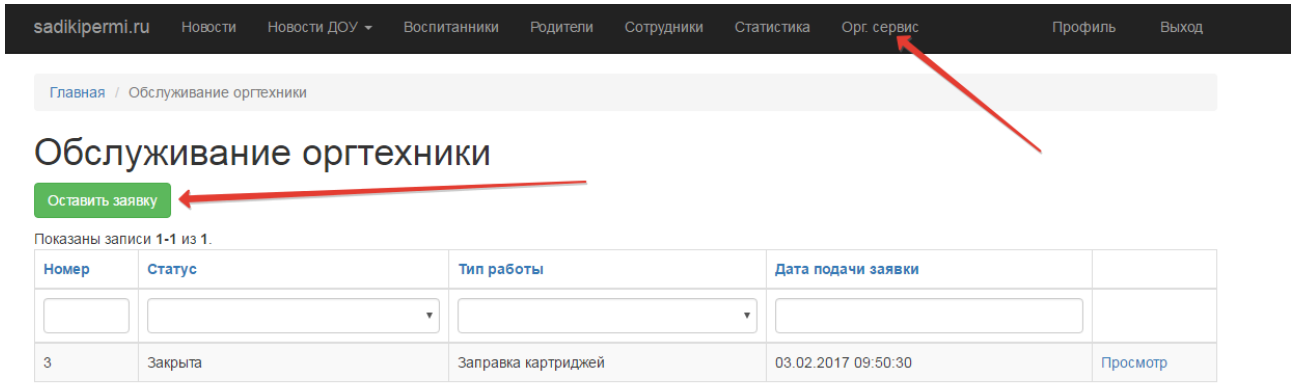

Для того,чтобы сделать заявку достаточно нажать кнопку ОСТАВИТЬ ЗАЯВКУ, заполнить форму:

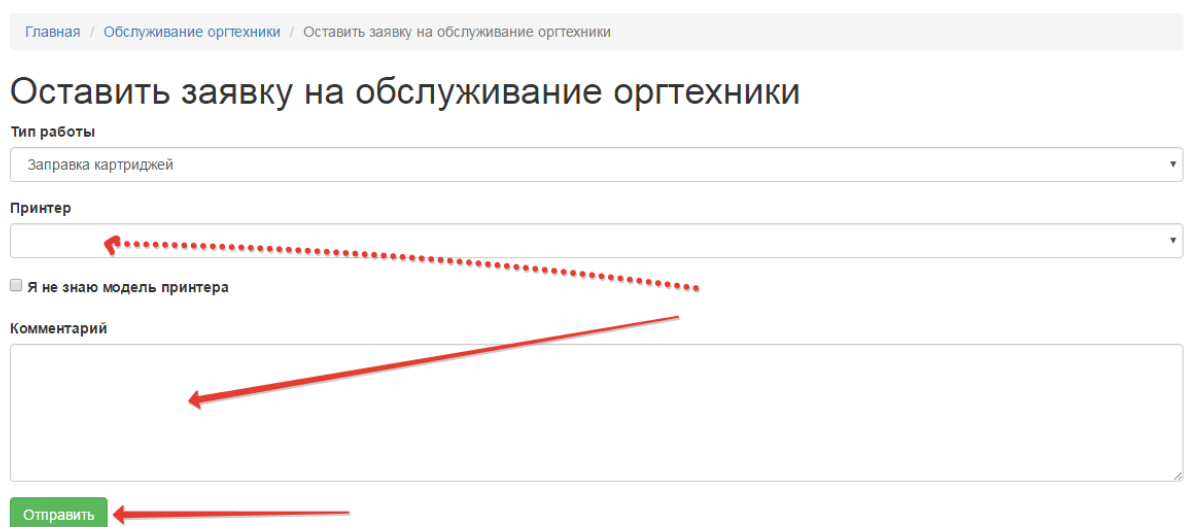

и с Вами свяжется менеджер. При выполнении **первого заказа** курьер привезет в ДОУ договор на долгосрочное обслуживание, на основании которого будут выставляться счета по **факту**  выполненных работ.

#### **РАЗДЕЛ ПОРТФОЛИО**

#### **Подраздел конкурсы**

Зайдите в раздел ПОРТФОЛИО подраздел КОНКУРСЫ

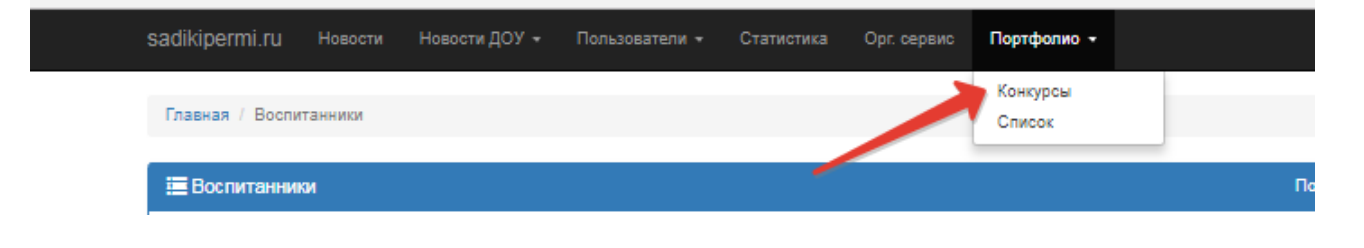

Появится список конкурсов с указанием количества победителей и списокчным составом победителей в соответсвующем конкурсе:

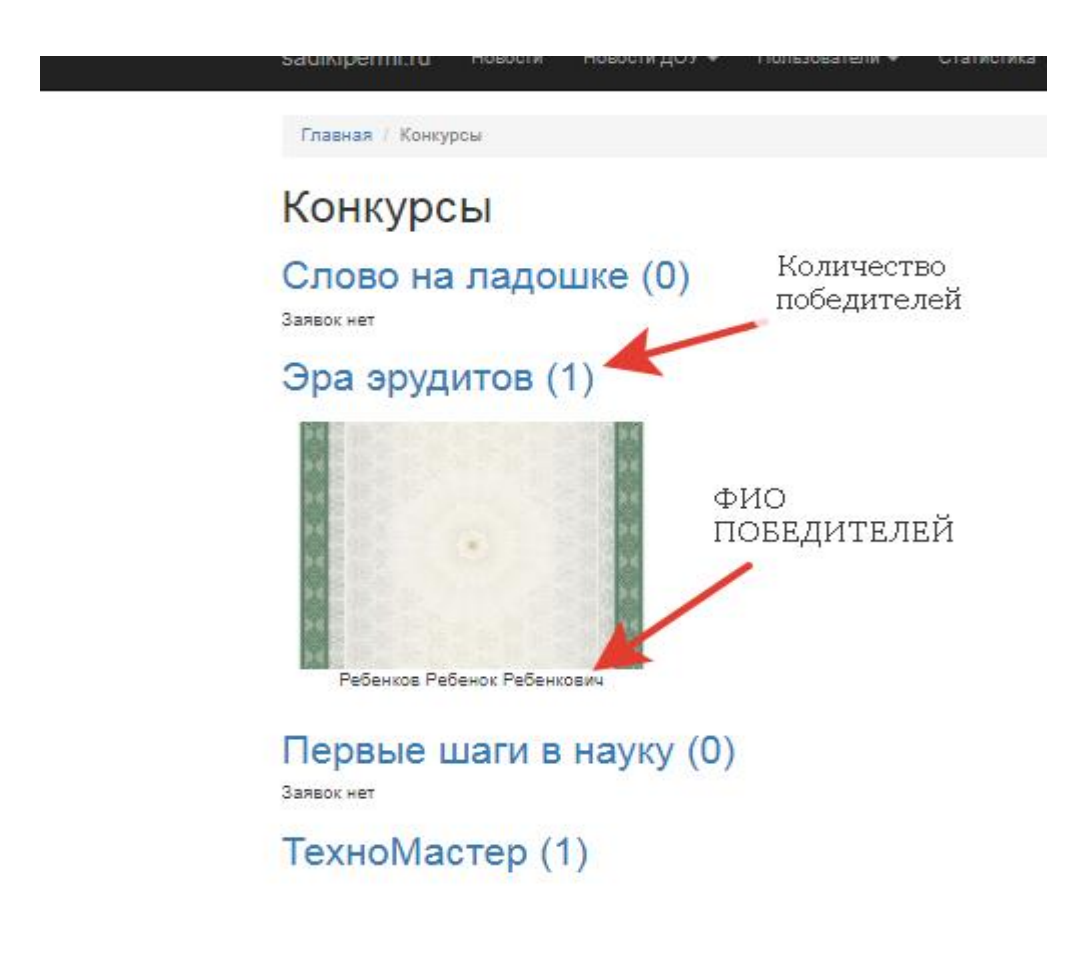

Из данного списка администратор может назначить победителй на уровне ДОУ.Для этого следует нажать на ФИО ребенка – откроется окно для назначения его победителем:

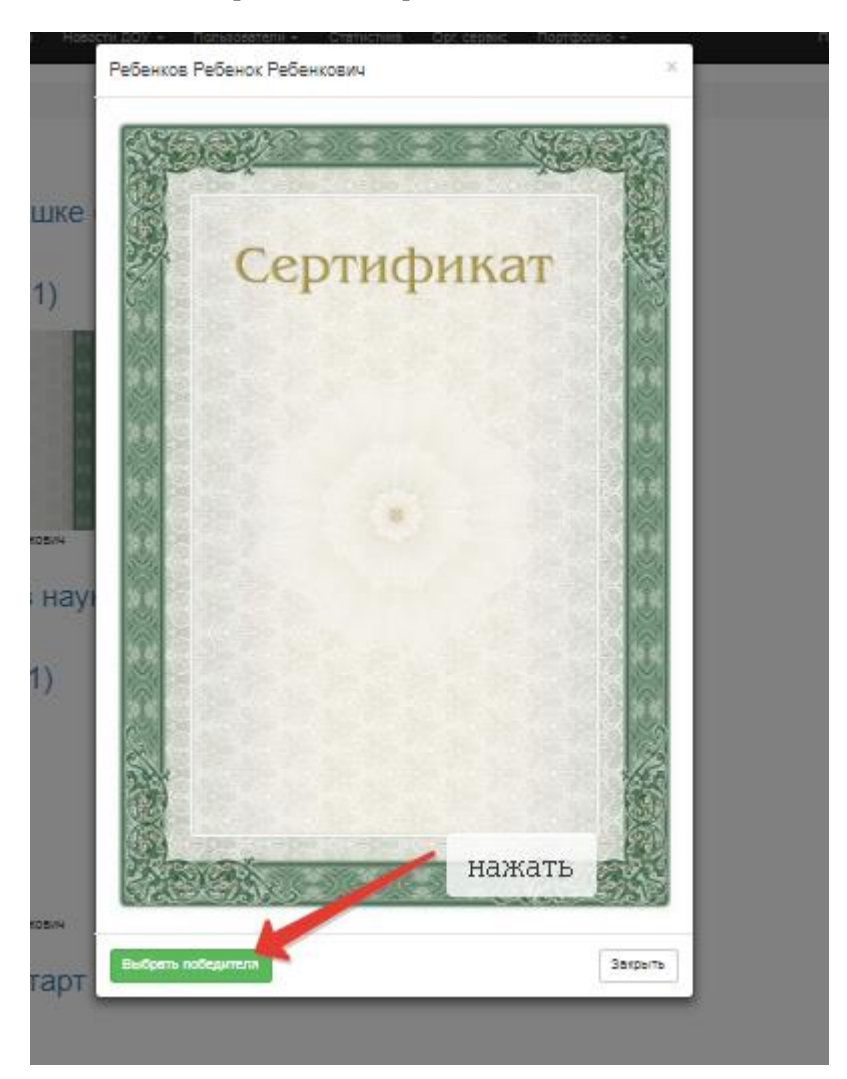

После этого появляется метка о том что ребенок является победителем на уровне ДОУ:

Главная / Конкурсы

# Конкурсы

# Слово на ладошке (0)

Заявок нет

# Эра эрудитов (1)

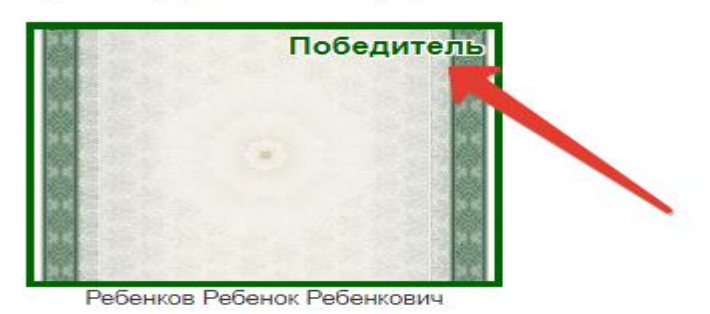

Первые шаги в науку (0)

Заявок нет